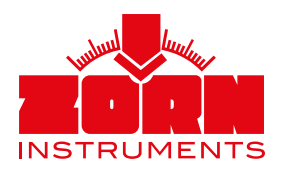

# Kurzanleitung **ZORN D plus**

Das ZORN D plus dient der kabellosen Bedienung Ihres Leichten Fallgewichtsgerätes und der Erstellung vollständiger Prüfprotokolle auf Ihrem Android- oder iOS-Gerät (ab Android 4.4 und iOS 8).

Lesen Sie vor der Verwendung des ZORN D plus auch die Bedienungsanleitung Ihres Leichten Fallgewichtsgerätes.

Änderungen vorbehalten Status: 01/2021

Lesen Sie die Kurzanleitung sorgfältig durch, bevor Sie das ZORN D plus benutzen!

استلبتنا

RUMENTS

# Um das ZORN D plus zu verwenden, sind folgende Voraussetzungen erforderlich:

- Auf Ihrem mobilen Endgerät muss sich die ZORN D plus App befinden.
- Sie können diese App kostenlos über den Google Play Store oder den Apple App Store herunterladen. Alternativ können Sie von uns einen Downloadlink zur ZORN D plus App per eMail erhalten.
- Ihr mobiles Endgerät muss über eine Bluetooth-Funktion verfügen. Zur Verwendung mit dem ZORN D plus muss die Bluetooth-Funktion eingeschaltet sein.
- Ihr Leichtes Fallgewichtsgerät muss zusammen mit dem D plus kalibriert sein und dieselbe Seriennummer tragen.

# 1. Sicherheitshinweise

#### Lesen Sie vor der Verwendung des ZORN D plus auch die Bedienungsanleitung Ihres Leichten Fallgewichtsgerätes.

- Schützen Sie das Gerät vor äußeren Einflüssen, z.B. übermäßiger direkter Sonneneinstrahlung, Feuchtigkeit und Verschmutzungen!
- Öffnen Sie die Verschlusskappe der Ladebuchse nur zum Laden des Gerätes!
- Verwenden Sie zum Laden des Gerätes nur das mitgelieferte Ladekabel bzw. ein Kabel gleichen Typs!

#### 2. Anwendung

- Vorbereitung
- Bauen Sie die Lastplatte und die Belastungsvorrichtung Ihres Leichten Fallgewichtsgerätes auf wie in der dazugehörigen Anleitung beschrieben.
- Stecken Sie den Klinkenstecker des ZORN D plus in die Buchse an der Lastplatte. Diese Steckbuchse dient auch der Verbindung zwischen der Lastplatte und dem üblichen elektronischen Setzungsmessgerät.
- Durch die Magneten an der Unterseite ist das ZORN D plus rutschfest auf der Lastplatte positioniert.
- Das eingebaute Thermometer erfasst automatisch die Umgebungstemperatur.

#### Durchführung der Messung

- Sie haben den Startbildschirm vor sich. Wenn Sie auf die Schaltfläche "Messen" drücken, wird der Messvorgang gestartet.
- Folgen Sie für die Messung den Anweisungen auf Ihrem mobilen Endgerät.
- Für die Erfassung von Koordinaten muss die GPS-Funktion in den Einstellungen der ZORN D plus App aktiviert sein.

# Verbindungsaufbau

- Schalten Sie Ihr ZORN D plus durch Drücken auf das ZORN INSTRUMENTS Logo ein. Die rechte blaue LED unter dem Logo sollte nun schnell blinken.
- Öffnen Sie die ZORN D plus App auf Ihrem mobilen Endgerät. Klicken Sie auf die oberste Schaltfläche.
- Die App beginnt automatisch, nach Bluetooth-Geräten in der Umgebung zu suchen. Ihr ZORN D plus wird Ihnen angezeigt.
- Wählen Sie das ZORN D plus aus und drücken Sie auf die Schaltfläche "Verbinden" am unteren Rand des Displays.
- Die blaue LED blinkt nun deutlich langsamer.
- Nach erfolgreicher Messung können Sie entweder
	- unmittelbar die nächste Messung durchführen,
	- ein Foto des Prüfpunktes einfügen,
	- sich die Ergebnisse anzeigen lassen
	- oder zurück in das Hauptmenü navigieren.

Wählen Sie dazu die entsprechende Schaltfläche aus.

#### Erstellung eines Prüfprotokolls

- Wenn Sie sich die Messergebnisse anzeigen lassen, können Sie direkt ein Prüfprotokoll daraus erstellen.
- Sie können dabei manuelle Eingaben für das Prüfprotokoll machen:
	- Auftragnehmer
	- Auftraggeber
	- Titel des Projektes
	- Ort & Datum
	- Name des Prüfers
	- Lage des Prüfpunktes
	- Bodengruppe
	- Schichtdicke
	- Wetter
- Nach der manuellen Eingabe wird Ihnen das ausgefüllte Protokoll angezeigt. Dieses können Sie in eine PDF Datei umwandeln und in Ihrem Ordner speichern.

#### Anzeige der Messdaten

- Unter der zweiten Schaltfläche auf dem Hauptbildschirm können Sie sich die in der App gespei- $\circledcirc$ cherten Messergebnisse anzeigen lassen.
- Sie können sich aus den gespeicherten Messergebnissen auch nachträglich jederzeit ein Prüfprotokoll erstellen.
- Mithilfe der Pfeile am unteren Displayrand können Sie zwischen den einzelnen Messungen wechseln.
- Ihnen werden folgende Informationen angezeigt:
	- Einzelne Messwerte
	- Setzungskurven
	- GPS-Koordinaten
	- Prüfpunktfoto

#### 3. Einstellungen

Über die dritte Schaltfläche auf dem Startbildschirm öffnen Sie die Einstellungen. In diesem Menü können Sie folgende Einstellungen verändern:

- Aussehen und Größe: Veränderungen an der Nutzeroberfläche der App
- Sprache: Spracheinstellung der App
- Systemzeit übernehmen: Datum/Uhrzeit für Messungen werden standardmäßig von Ihrem mobilen Endgerät übernommen (Hinweis: Die Uhrzeit wird ausgehend von der Greenwich Mean Time angegeben. Der jeweilige Zeitzonenindikator wird zusätzlich angezeigt.).
- Vorbelastung: Erfassung der Vorbelastungsstöße kann aktiviert/deaktiviert werden.
- Bluetooth-Signalstärke: Zeitspanne der Suche nach Bluetooth-Geräten
- GPS: Erfassung der Koordinaten kann aktiviert/deaktiviert werden.
- Messtyp: Wahl der Konfiguration Ihres ZFG Fallgewichtsgerätes Lastplattendurchmesser/Fallgewicht (300 mm/10 kg oder 300 mm/15 kg)
- $\bullet$  Einheit: Wahl zwischen MN/m<sup>2</sup> und MPa für E<sub>va</sub>-Wert
- $E_{\text{tot}}$  Nachkommastellen: Anzahl der angezeigten Kommastellen des  $E_{\text{tot}}$ -Wertes
- s/v Nachkommastellen: Anzahl der angezeigten Kommastellen des s/v-Wertes

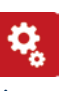

# 4. Laden

Während des Ladevorgangs leuchtet die linke LED unter dem ZORN INSTRUMENTS Logo rot. Ist der Ladevorgang abgeschlossen, leuchtet die LED grün.

Sie können Ihr ZORN D plus über das mitgelieferte Micro-USB Kabel aufladen.

# 5. Technische Daten

- Maße: ca. 100 x 50 x 10 mm
- Gewicht: ca. 100 g
- Anschluss-Sensor: 6,35 mm Stereoklinkenstecker
- Verbindung mobiles Gerät: Bluetooth (Low Energy)
- Energieversorgung: Lithium Polymer Batterie (wiederaufladbar)
- Kontrollanzeigen: zwei LEDs
- Sprachen: Deutsch/Englisch

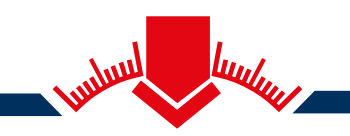

ZORN INSTRUMENTS GmbH & Co. KG Benzstraße 1 | 39576 Stendal | Germany

Telefon: +49 3931 / 25 27 3-0 Fax: +49 3931 / 25 27 3-10

eMail: info@zorn-instruments.de Web: www.zorn-instruments.de

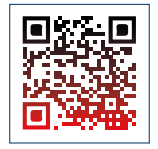

€€